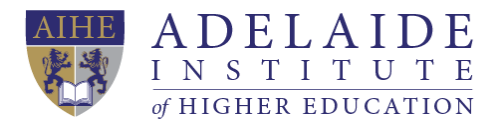

# **Wi-Fi manual**

### **Computer Wi-Fi Mobile phone Wi-Fi (iPhone and Android)**

### **Computer Wi-Fi**

- 1. If you need to use Wi-Fi, please click the Wi-Fi icon in the lower right corner of your desktop, choose StudentWIFI.
- 2. Tick connect automatically and then click connect.

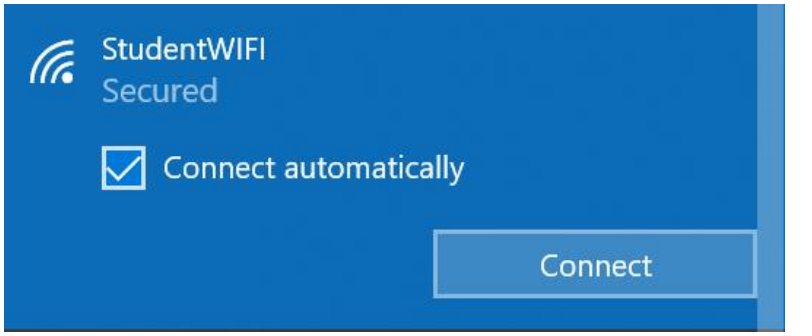

3. Input AIHE\ followed by your **Student ID** and then input your **Student account password**. For example, my Student ID is a00000001, and my password is abcdef.

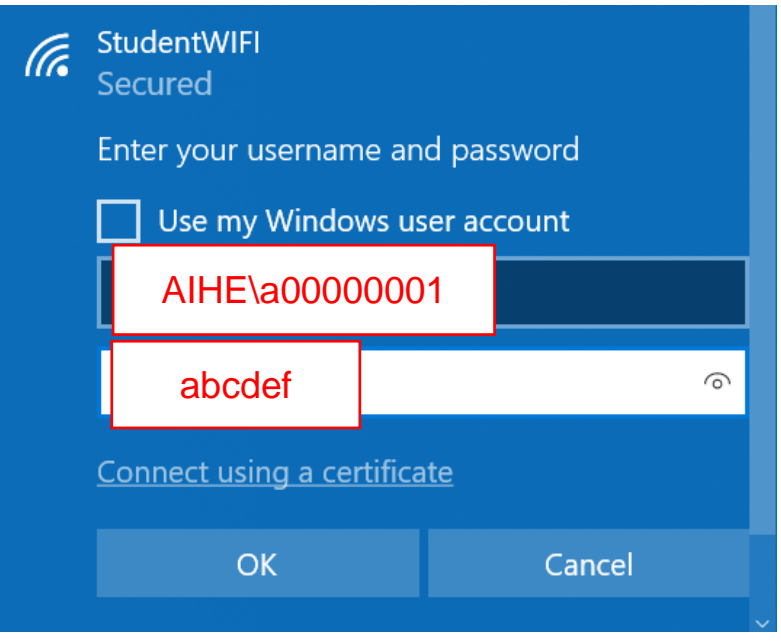

## **Mobile phone Wi-Fi**

- **For IOS system (iPhone)**
	- 1. Click Wi-Fi in Settings, and then choose Other.

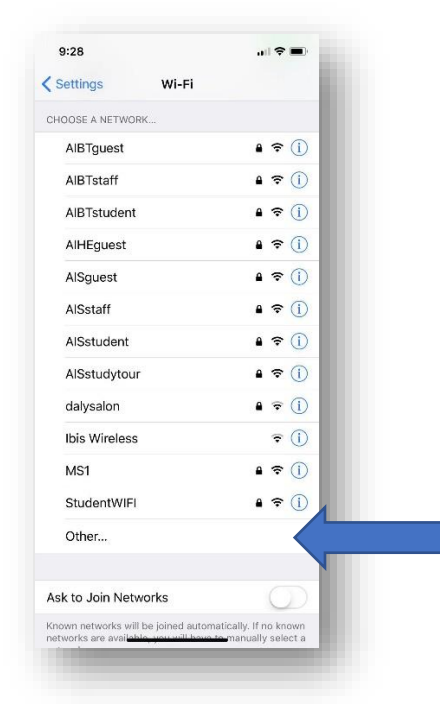

- 2. Type StudentWIFI (case-sensitive) in the textbox and choose WPA2 Enterprise in Security section.
- 3. Input AIHE\ followed by your **Student ID** and then input your **Student account password**. For example, my Student ID is a00000001, and my password is abcdef.

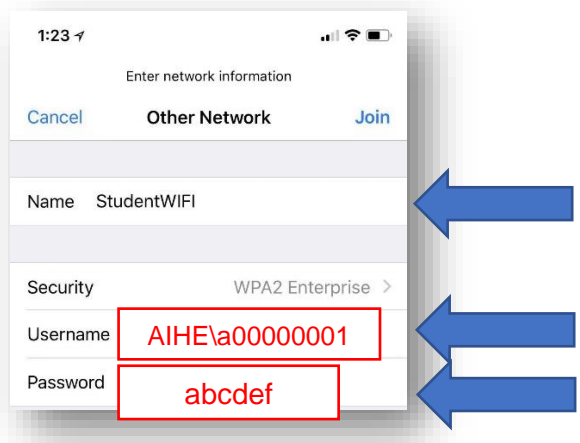

4. Choose Trust when Certificate popup.

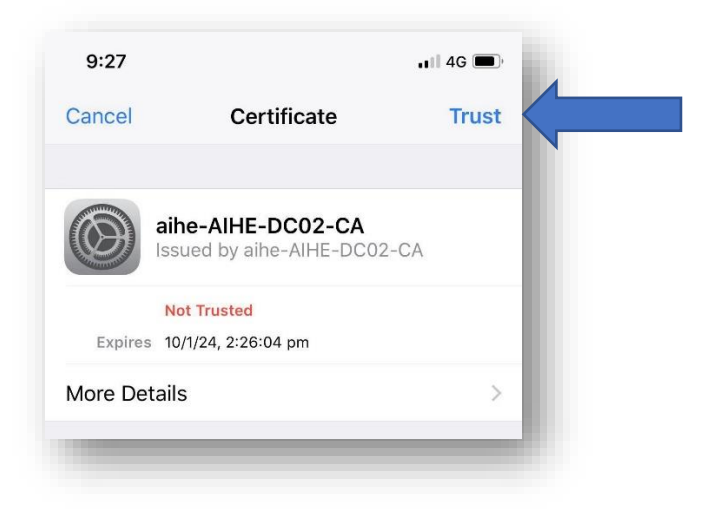

#### • **For Android system**

1. Choose StudentWIFI in Wi-Fi section

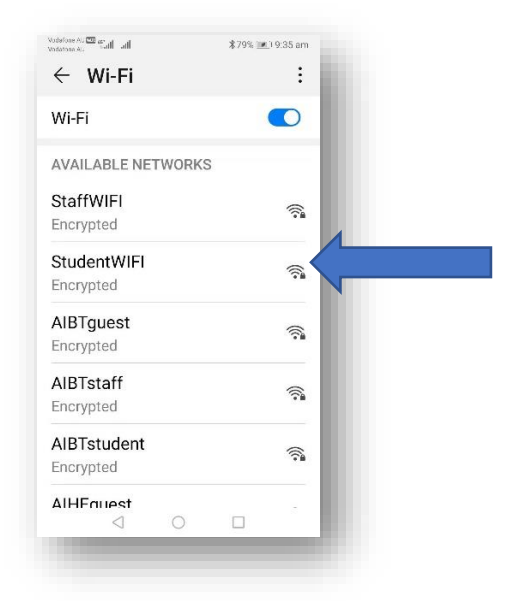

- 2. Choose PEAP in EAP method
- 3. Choose None in Phase-2 authentication
- 4. Choose Anonymous identity in Identity section

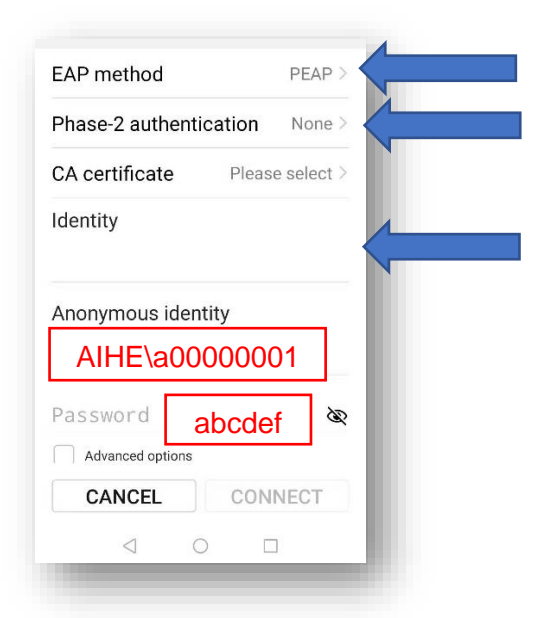

5. Input AIHE\ followed by your **Student ID** and then input your **Student account password**. For example, my Student ID is a00000001, and my password is abcdef.

*(If you need any further help, please send an email to servicedesk@aihe.sa.edu.au)*